*IF you get an error message when you click a link to a video lesson:*

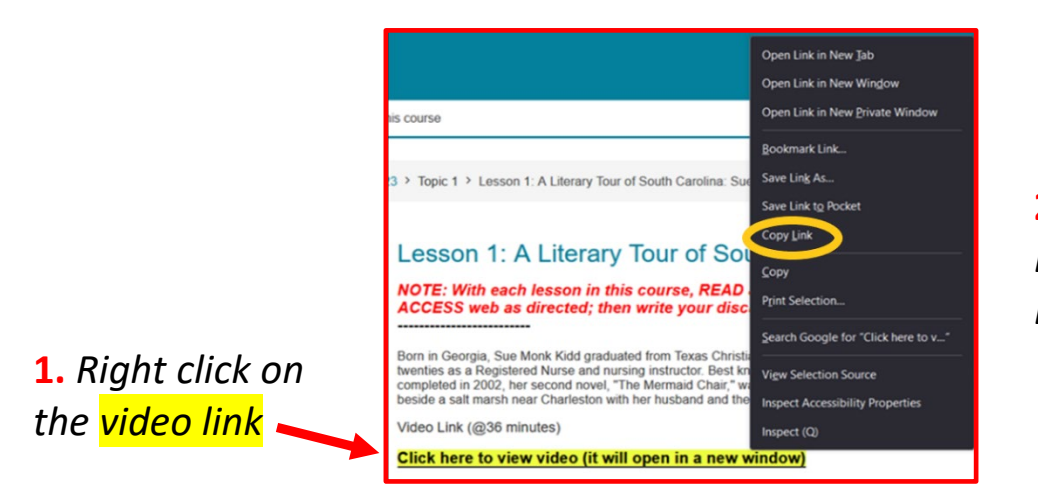

**2.** *Select COPY LINK or COPY LINK ADDRESS* 

**3.** *In the address bar at the top of the page, paste the copied video link and press ENTER. The video should play.*

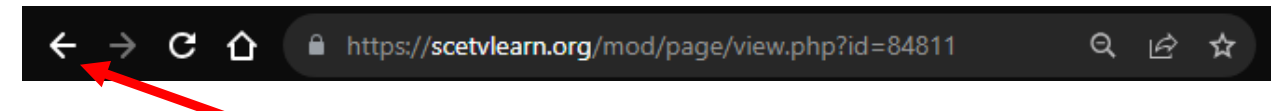

*4. Click the BACK arrow on the address bar to return to the course.* 

*\*When you click on any video link now, the video should play.*

*You only have to do this once with one video lesson link. Afterwards, all other links in your courses will work normally.*

*We are investigating the issue, but this solution works if you are receiving an error message.*

*If you are still experiencing issues, please contact us at [moodleadmin@scetv.org.](mailto:moodleadmin@scetv.org) Please include the error message that you are receiving, as well as the course and topic that is the issue.* 

*Thank you for your patience as we work to resolve this issue.*